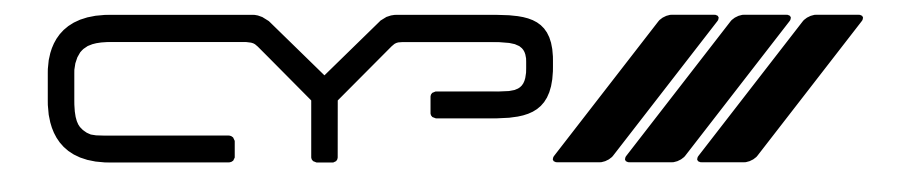

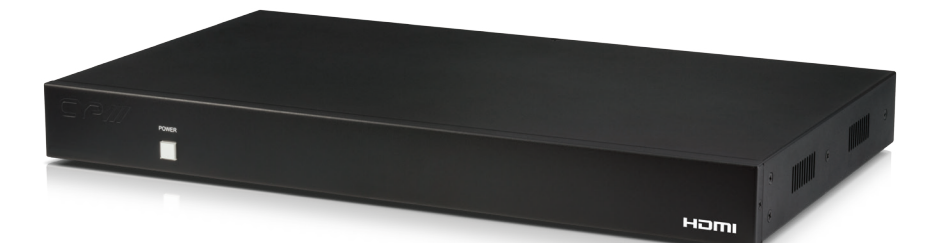

# **DS-MSC14 Cascadable 1 to 4 multi-screen controller**

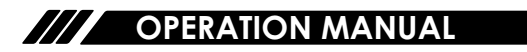

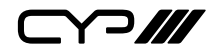

# **DISCLAIMERS**

The information in this manual has been carefully checked and is believed to be accurate. CYP (UK) Ltd assumes no responsibility for any infringements of patents or other rights of third parties which may result from its use.

CYP (UK) Ltd assumes no responsibility for any inaccuracies that may be contained in this document. CYP (UK) Ltd also makes no commitment to update or to keep current the information contained in this document.

CYP (UK) Ltd reserves the right to make improvements to this document and/or product at any time and without notice.

# **COPYRIGHT NOTICE**

No part of this document may be reproduced, transmitted, transcribed, stored in a retrieval system, or any of its part translated into any language or computer file, in any form or by any means—electronic, mechanical, magnetic, optical, chemical, manual, or otherwise—without express written permission and consent from CYP (UK) Ltd.

© Copyright 2011 by CYP (UK) Ltd.

All Rights Reserved.

Version 1.1 August 2011

# **TRADEMARK ACKNOWLEDGMENTS**

All products or service names mentioned in this document may be trademarks of the companies with which they are associated.

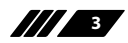

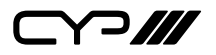

# **SAFETY PRECAUTIONS**

Please read all instructions before attempting to unpack, install or operate this equipment and before connecting the power supply.

Please keep the following in mind as you unpack and install this equipment:

- Always follow basic safety precautions to reduce the risk of fire, electrical shock and injury to persons.
- To prevent fire or shock hazard, do not expose the unit to rain, moisture or install this product near water.
- Never spill liquid of any kind on or into this product.
- Never push an object of any kind into this product through any openings or empty slots in the unit, as you may damage parts inside the unit.
- Do not attach the power supply cabling to building surfaces.
- Use only the supplied power supply unit (PSU). Do not use the PSU if it is damaged.
- Do not allow anything to rest on the power cabling or allow any weight to be placed upon it or any person walk on it.
- To protect the unit from overheating, do not block any vents or openings in the unit housing that provide ventilation and allow for sufficient space for air to circulate around the unit.

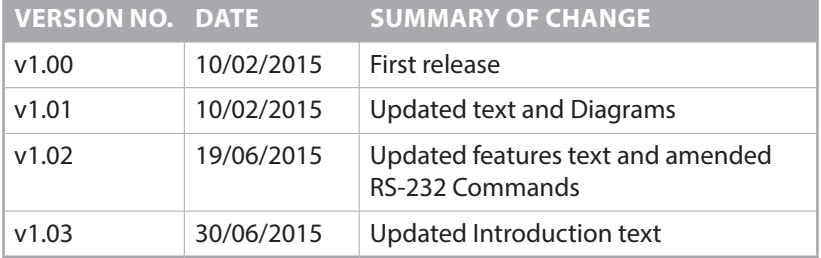

# **REVISION HISTORY**

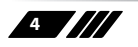

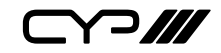

# **CONTENTS**

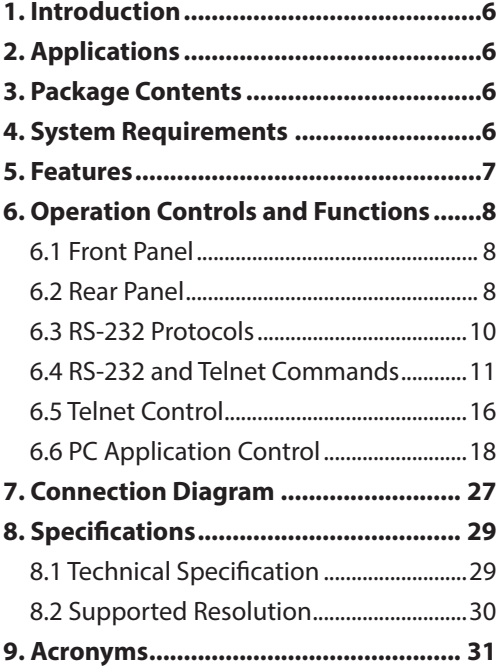

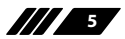

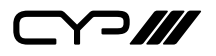

### **1. INTRODUCTION**

The 1 by 4 HDMI TV Wall controller allows an HDMI input source to be displayed, in full screen or single mode, on up to 4 HDMI displays (TV or monitor). Multiple units can be cascaded to extend the HDMI signal up to as many displays as needed. The unit features bezel correction function. A simple control application enables users to control single or multiple units. The device supports video timings up to WUXGA@60RB and 1080p@60Hz, audio format up to 7.1CH LPCM at 192kHz sampling rate based on input source EDID. Control can be achieved through software application, Telnet and RS-232.

### **2. APPLICATIONS**

- **III** Instore video walls
- **M** Public advertising displays
- **M** Boardroom digital presentation
- **M** Stock market 'ticker' displays

## **3. PACKAGE CONTENTS**

1×1 to 4 Multi-screen Controller 1×12V/3A DC Power Adaptor 1×Operation Manual

### **4. SYSTEM REQUIREMENTS**

Source equipment such as DVD/Blu-ray players and any HDMI equipped output HD TVs/displays.

*Note: Additional units are required for Video Wall arrays with more than 4 screens (2×2 Video Wall).*

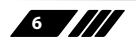

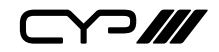

### **5. FEATURES**

**M** HDMI, HDCP1.4 and DVI compliant

**If** Output source signal to 4 displays (2 by 2 Video wall) as a full screen or single image with adjustable Bezel Correction

- **M** Cascade the HDMI signal up to as many as required
- **M** Software application allows one button push to control all connected TV Wall devices
- **M** Supports RS232 and Telnet controls
- **III** Input resolutions support VGA~WUXGA and 480i~1080p
- **M** Output resolutions support 720p~1080p
- **M** Supports different input resolution and output resolution selectable from OSD menu. The factory default output resolution is native to the connected screen.
- $\mathscr{U}$  Audio supports LPCM 2CH, 6CH, 8CH/AC3/DTS/Dolby Digital Plus/ Dolby TruHD & DTS-HD

**7**

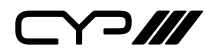

# **6. OPERATION CONTROLS AND FUNCTIONS**

#### **6.1 Front Panel**

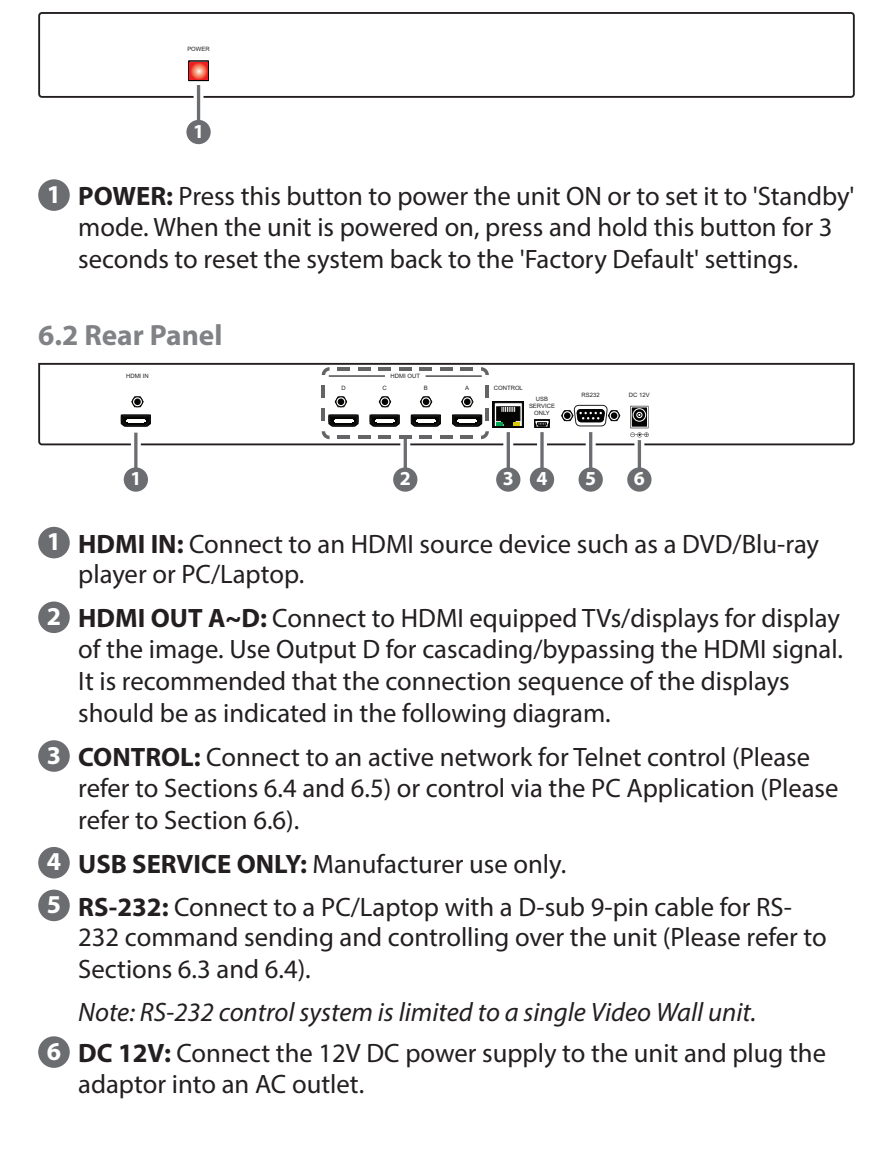

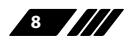

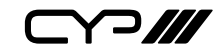

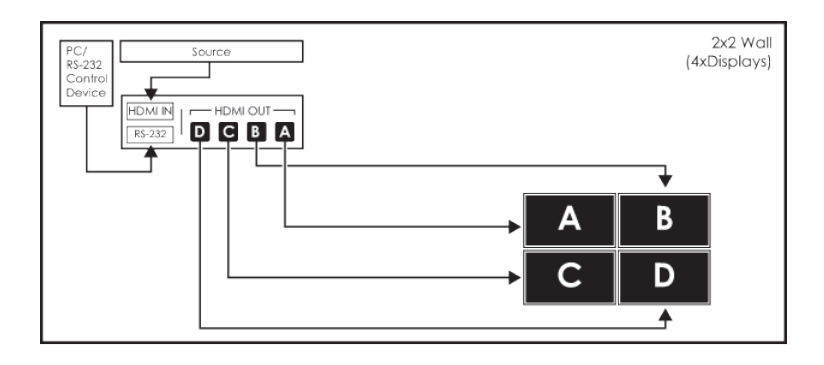

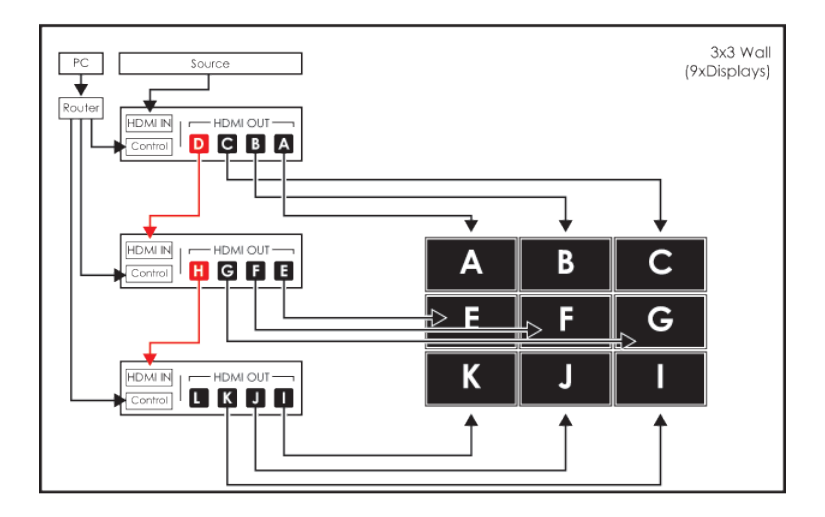

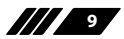

 $C$ 

**6.3 RS-232 Protocols**

| <b>HDMI SPLITTER</b> |                   |
|----------------------|-------------------|
| Pin                  | <b>Definition</b> |
| 1                    | <b>NC</b>         |
| $\overline{2}$       | <b>TxD</b>        |
| 3                    | <b>RxD</b>        |
| 4                    | <b>NC</b>         |
| 5                    | <b>GND</b>        |
| 6                    | <b>NC</b>         |
| 7                    | <b>NC</b>         |
| 8                    | NC                |
| 9                    | NC                |

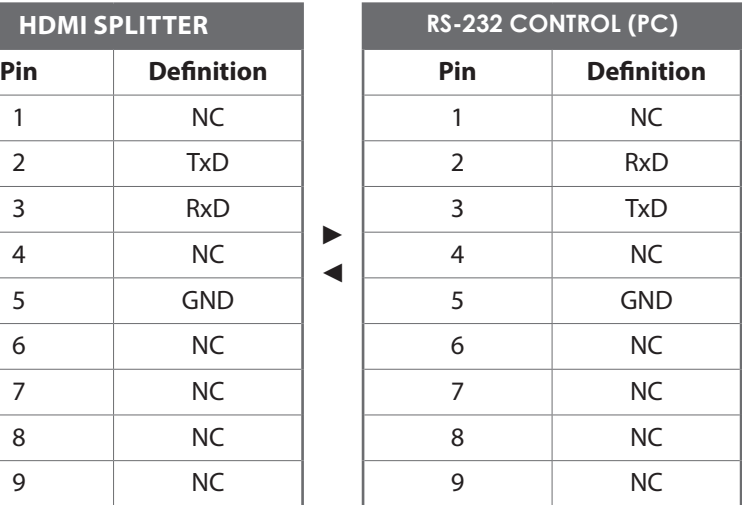

► ◄

Baud Rate: 115200bps Data Bit: 8 bits Parity: None Flow Control: None Stop Bit: 1

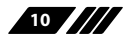

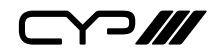

### **6.4 RS-232 and Telnet Commands**

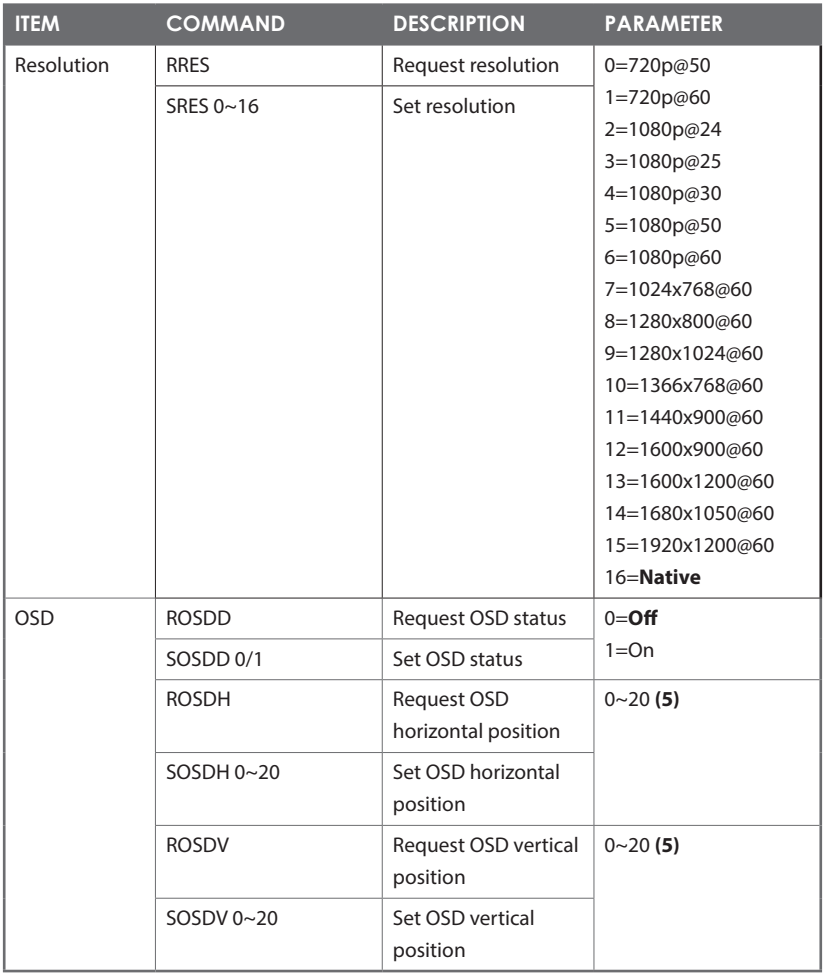

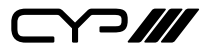

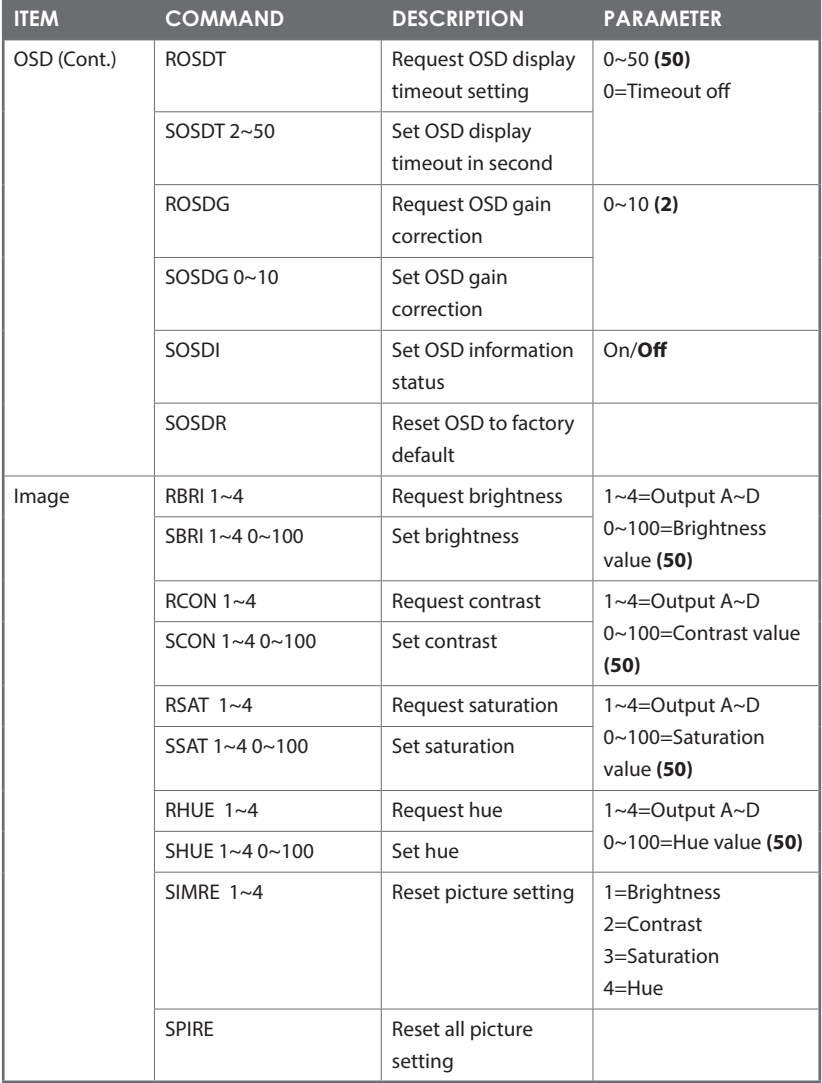

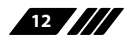

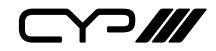

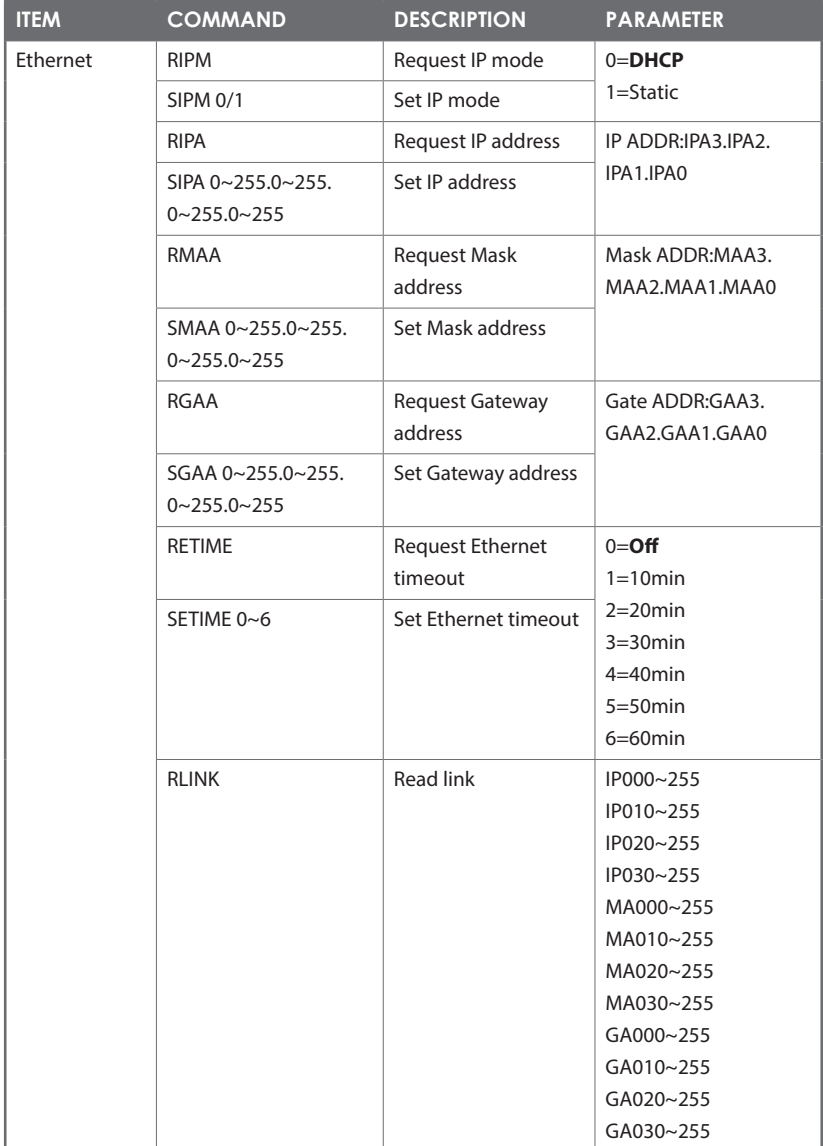

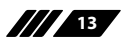

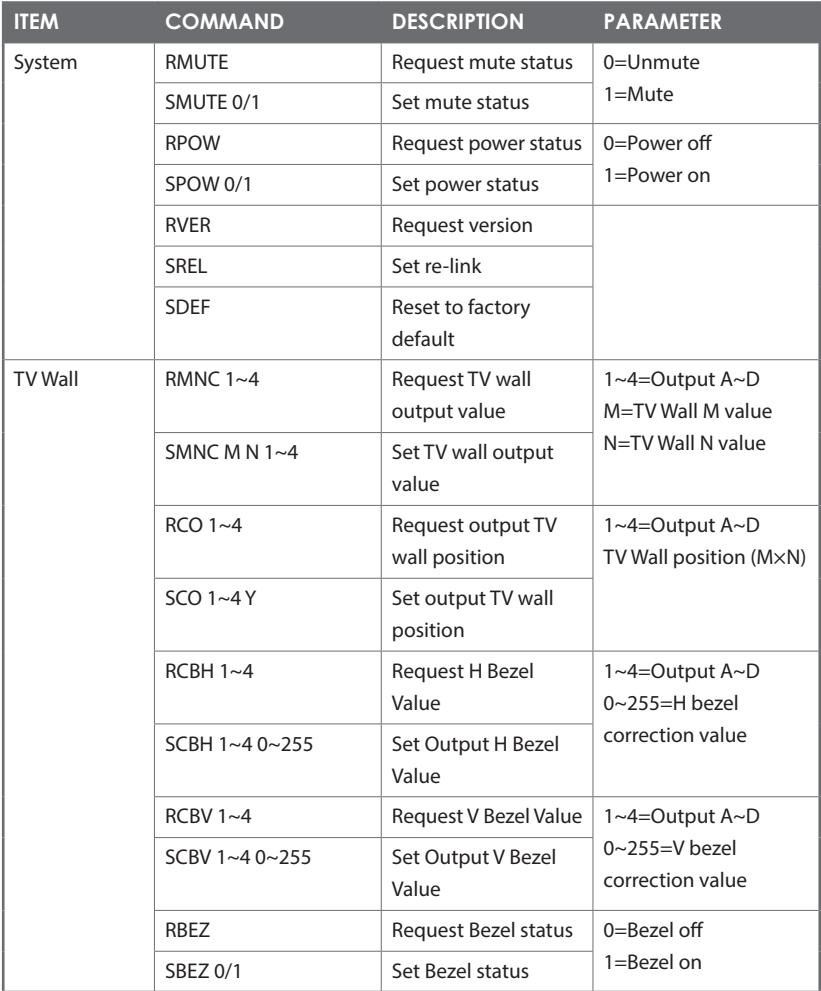

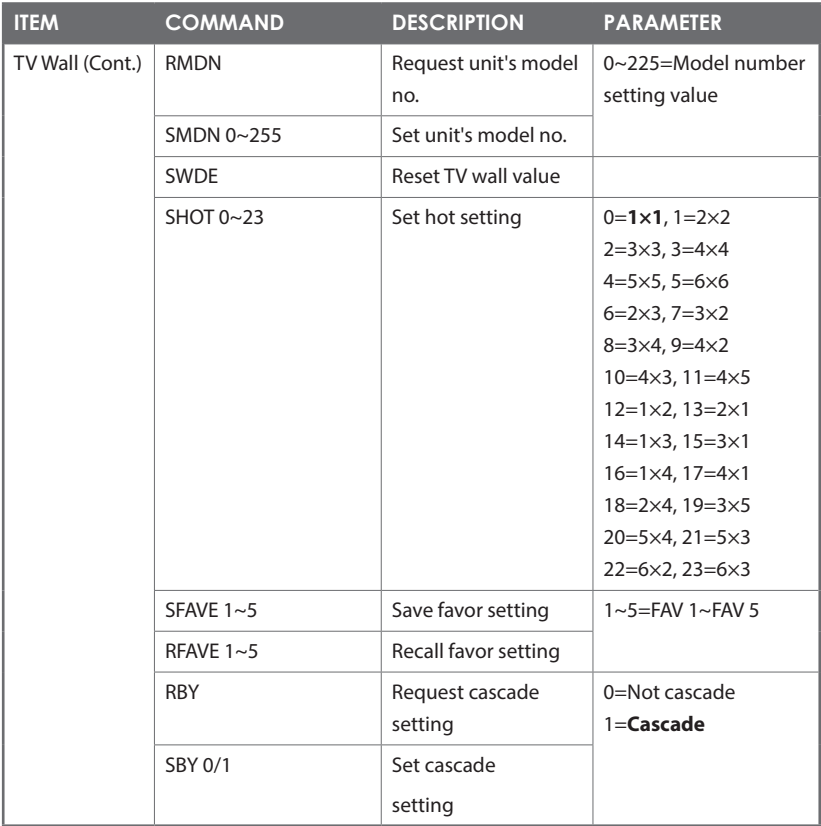

*Note:*

- *1. Commands will be not executed unless followed by a carriage return (0x0D). Commands are case-sensitive.*
- *2. RS-232 control can only be used with a single Videl Wall unit and can not be used to control additional connected units.*
- *3. Values in Bold are the default settings.*

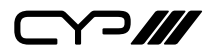

#### **6.5 Telnet Control**

Before attempting to use the Telnet control, please ensure that both the HDMI Video Wall unit (via the 'CONTROL' port) and the PC/Laptop are connected to the active networks.

To access the Telnet control in Windows 7, click on the 'Start' menu and type "cmd" in the Search field then press Enter. Under Windows XP go to the 'Start' menu and click on "Run", type "cmd" with then press Enter.

Under Mac OS X, go to Go→Applications→Utilities→Terminal. See below for reference.

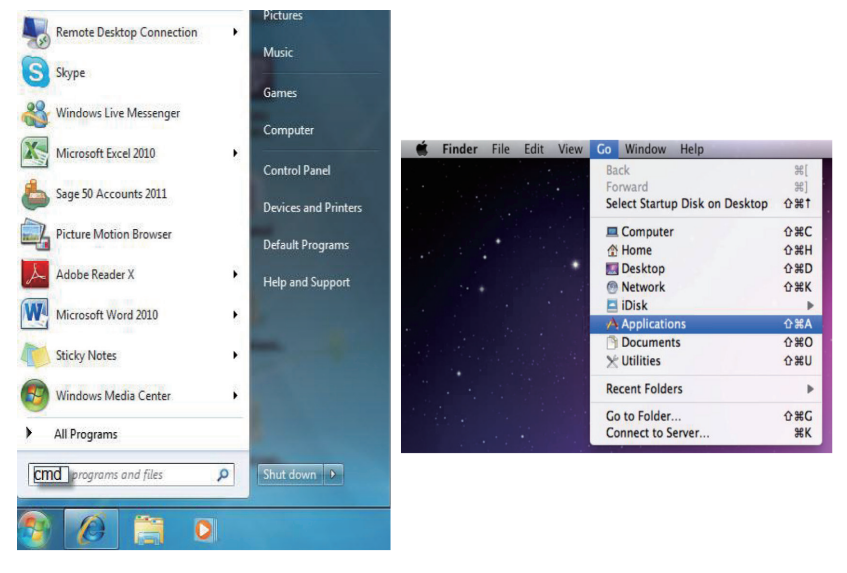

Once in the command line interface (CLI) type 'telnet', then the IP address of the unit and hit Enter. If the Telnet port (unit's port) is not set to the default of "23" then the correct port number will need to be entered after the IP address as shown below.

> Microsoft Windows [Version 6.1.7600]<br>Copyright (c) 2009 Microsoft Corporation. All rights reserved. C:\Users\CYP>telnet 192.168.5.80 23

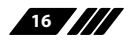

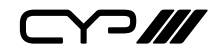

This will bring us into the unit which we wish to control. Type 'HELP' to list the available commands.

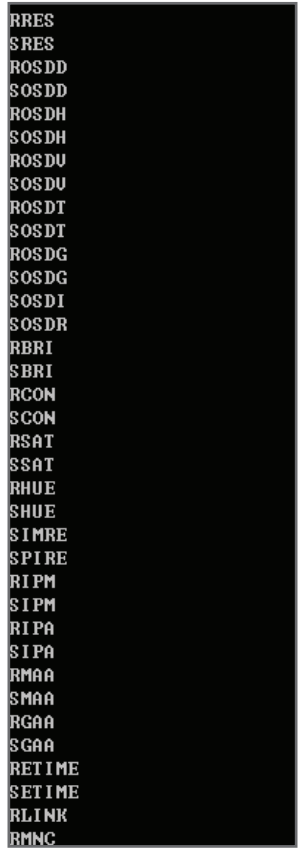

*Note:*

- *1. All the commands will be not executed unless followed by a carriage return. Commands are case-insensitive.*
- *2. If the IP is changed then the IP Address required for Telnet access will also change accordingly.*

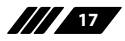

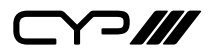

### **6.6 PC Application Control**

Navigate to the 1 by 4 HDMI Video Wall Splitter product page to download the software application installer.

#### *Warning: Before installing, please uninstall any previous versions of the software application.*

Double click on the downloaded file to install the software. Once the application has installed successfully, click and open the application.

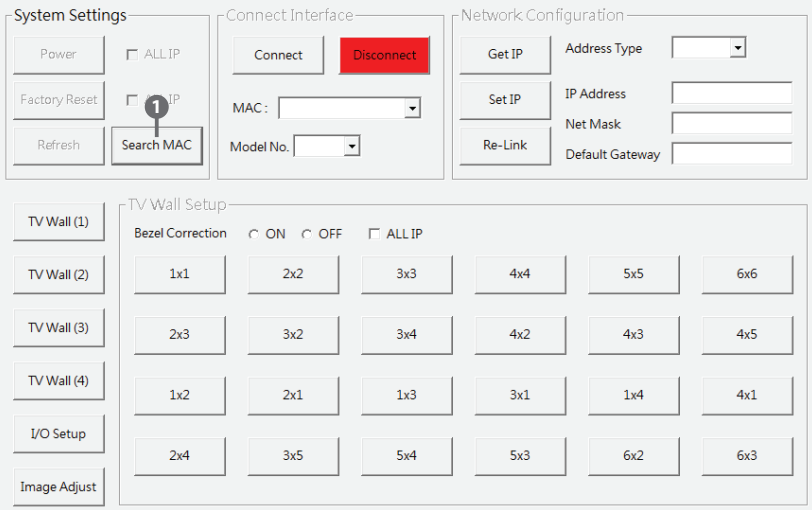

**1 Search MAC:** When the Video Wall unit is powered on or the network connection is reset, click on this button so that any Video Wall units attached to the network can be discovered.

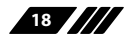

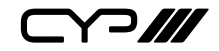

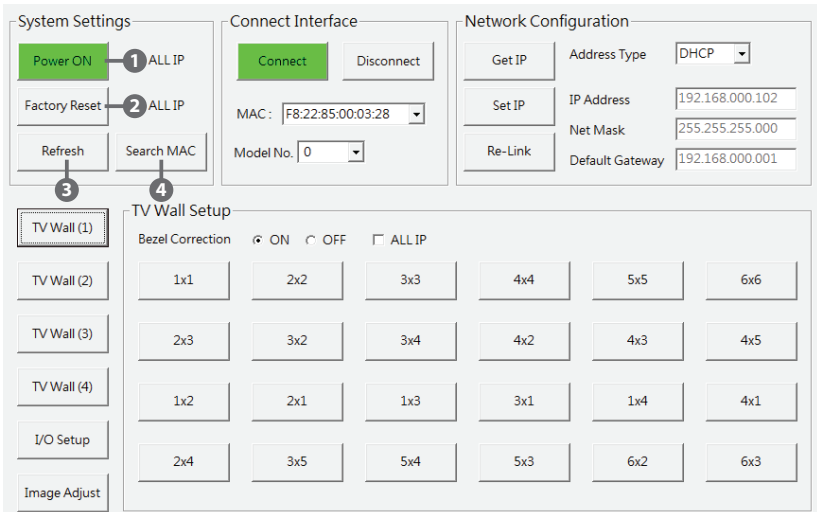

### **6.6.1 System Settings**

**1 Power On:** Click on this button to switch the Video Wall unit on. To switch all units on, click "ALL IP" and then "Power ON".

**2 Factory Reset:** Click on this button to reset the Video Wall unit back to default settings. To switch all units back to default setting click "ALL IP" and then "Factory Reset".

**3 Refresh:** This button will refresh the selected Video Wall unit's pages except for Image Adjustment page.

*Note: Image Adjustment settings can only be refreshed by clicking on the Refresh button on the page.*

**4 Search MAC:** Click on this button to discover any Video Wall units that are connected to the network.

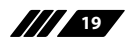

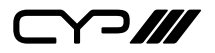

### **6.6.2 Connect Interface**

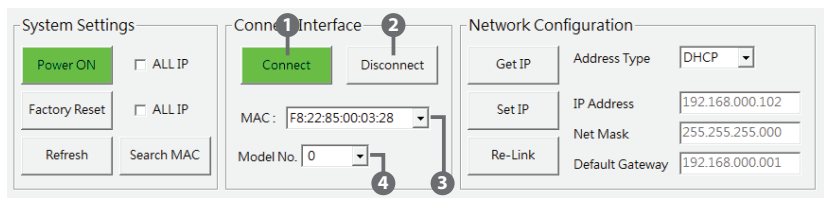

**1 Connect:** Click on this button to establish the link with the 'TV Wall Set'.

**2 Disconnect:** Click on this button to terminate the link between the Video Wall unit and the 'TV Wall Set'.

**3 MAC:** Click on this drop-down menu to show the available Video Wall units and select any MAC addresses to connect to. Settings will refresh automatically.

**4 Model No.:** When more than one Video Wall unit is in use, it is important that Model No. is set correctly order to split and arrange the image correctly.

#### **6.6.3 Network Configuration**

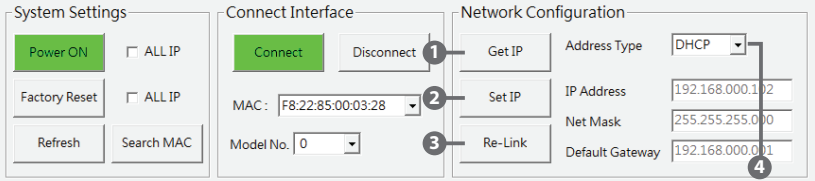

**1 Get IP:** Click on this button to get the current IP link status.

**2 Set IP:** To change the IP settings, click on this button and type the required IP Address, Net Mask and Default Gateway.

- **3 Re-Link:** When the IP settings are done, click on this button to reset the IP link.
- **4 Address Type:** Click on this drop-down menu to change the address type (DHCP/Static).

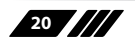

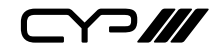

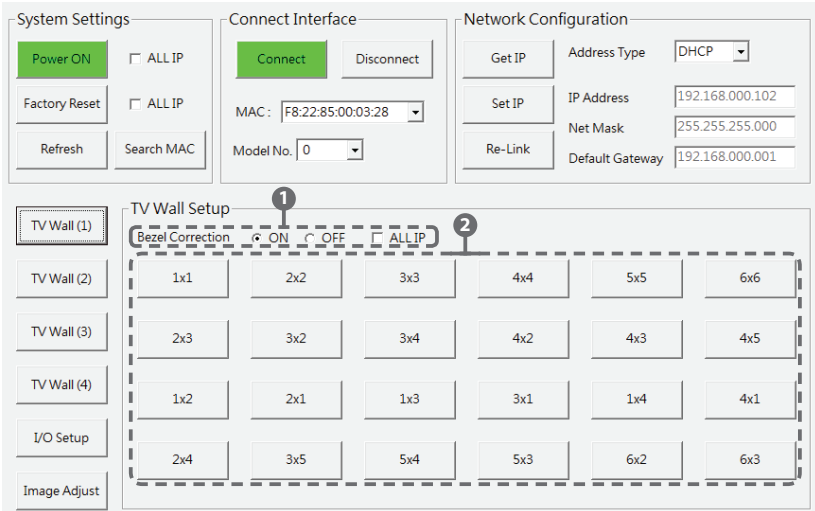

#### **6.6.4 TV Wall Setup (1)**

- **1 Bezel Correction:** Allows the video wall's image to be adjusted to compensate for the screen bezel size. Click on "ALL IP" to activate Bezel Correction on all Video Wall units.
- **2 Fast TV Wall Setting:** These buttons are pre-set options, click to set the desired pre-configured option.

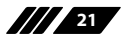

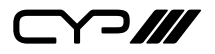

#### **6.6.5 TV Wall Setup (2)**

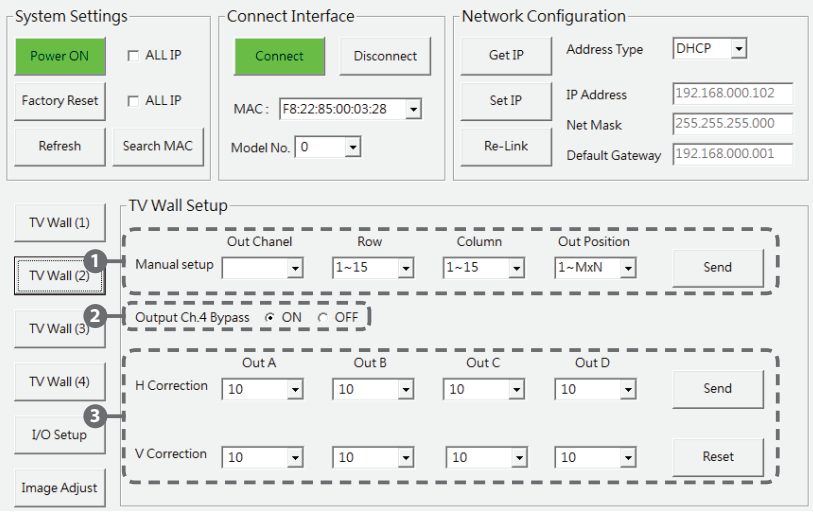

- **1 Manual Setup:** Allows the user to individually set up outputs A to D in a specific horizontal and vertical positions  $(1~1)$ .
- **2 Output CH.4 Bypass:** Allows the Video Wall unit's output D to be set to cascade to additional units for larger video walls.
- **3 H and V Correction:** Allows the horizontal and vertical positions of each output channel to be adjusted to compensate for the screen bezel size.

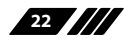

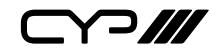

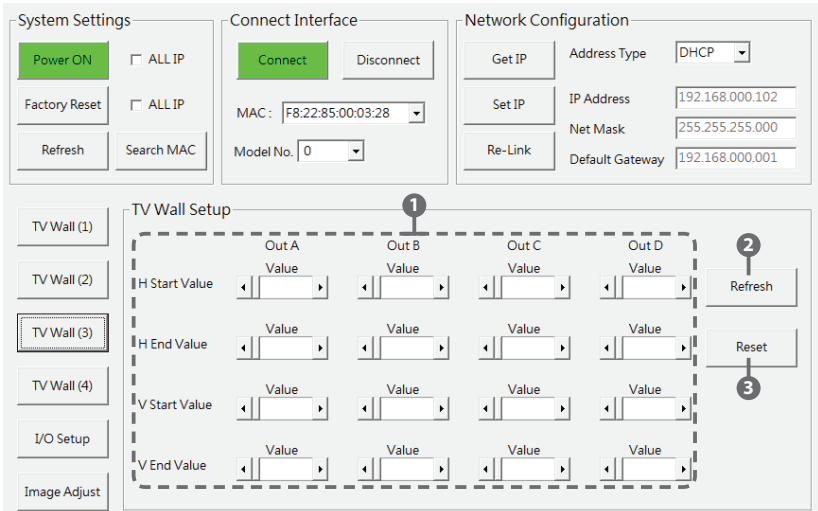

#### **6.6.6 TV Wall Setup (3)**

- **H and V Start/End Value:** Allows the user to individually adjust the horizontal and vertical positions (0~225) of each of the outputs A to D.
- **Refresh:** This button will refresh the H and V Setup page only.
- **Reset:** This button will reset all the settings of the H and V Setup page back to factory default values.

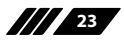

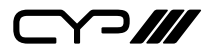

#### **6.6.7 TV Wall Setup (4)**

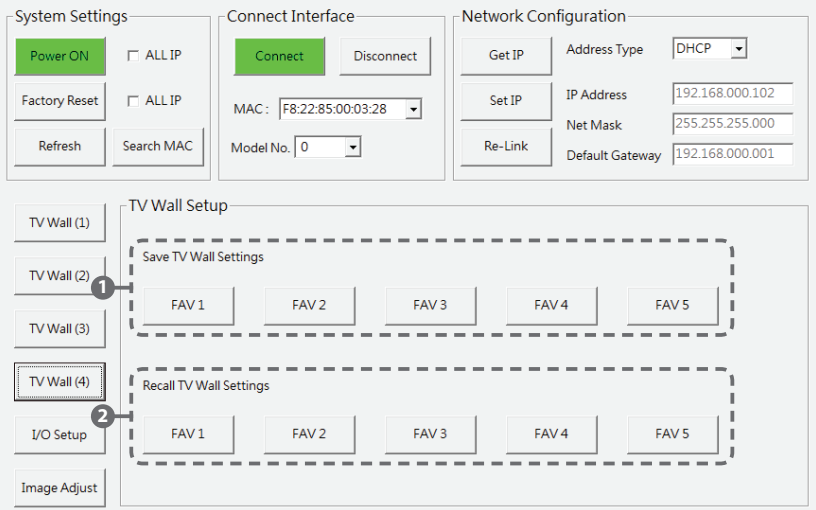

- **1** Save TV Wall Settings: These buttons will store the current video wall settings to favorite slots from FAV 1 to FAV 5. When all adjustments are complete, click the desired slot number to store the settings for later recall.
- 

**2 Recall TV Wall Settings:** These buttons will recall the stored video wall settings from FAV 1 to FAV 5. Click the desired slot number to recall the settings.

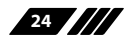

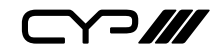

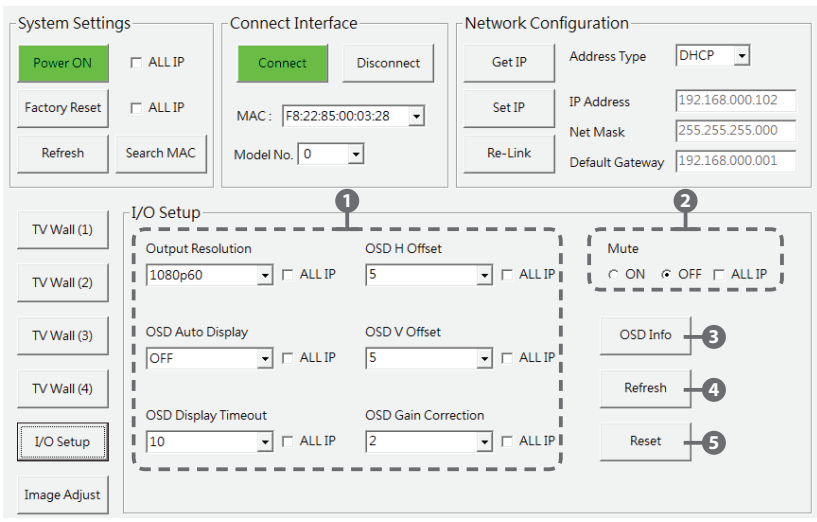

#### **6.6.8 I/O Setup**

- **1 Output Resolution:** Allows the user to set the Output Resolution. Click "ALL IP" to make adjustments to all connected Video Wall units simultaneously. Parameters and default values are as listed in RS-232 commands listing (see Section 6.4 for details).
- **2 OSD Menu Adjustment:** Allows the user to make adjustments to the OSD menu. Click "ALL IP" to make adjustments to all connected Video Wall units simultaneously. Parameters and default values are as listed in RS-232 commands listing (see Section 6.4 for details).
- **3 Refresh:** This button will refresh the I/O Setup page only.
- **4 Reset:** This button will reset all the settings of the I/O Setup page back to factory default values.

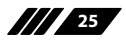

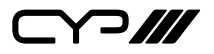

#### **6.6.9 Image Adjust**

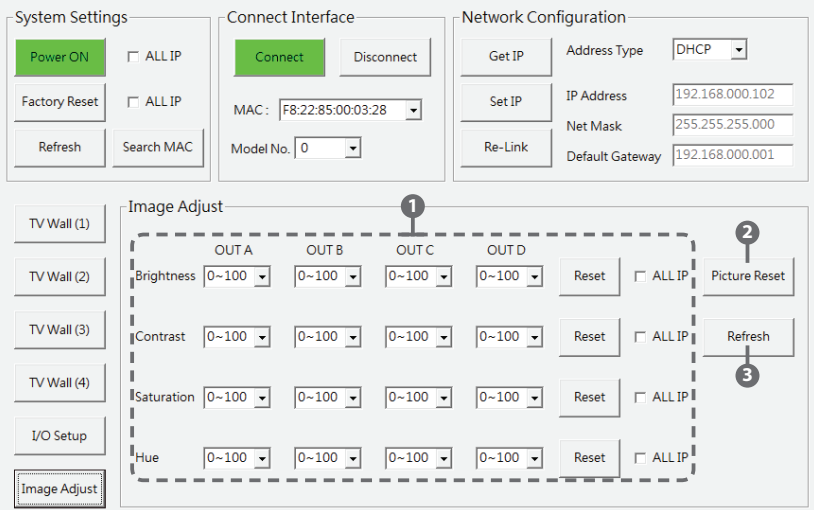

- **1 Brightness, Contrast, Saturation and Hue Adjustment:** Allows the user to set the Image Adjustment parameters. Click "ALL IP" to make adjustments to all connected Video Wall units simultaneously. Parameters and default values are as listed in RS-232 commands listing (see Section 6.4 for details).
- 

**2 Picture Reset:** This button will reset all the settings of the Image Adjustment page back to factory default value.

**3 Refresh:** This button will refresh the Image Adjustment page only.

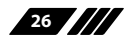

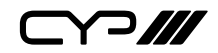

# **7. CONNECTION DIAGRAM**

### **Example 1: 2x2 Screen Configuration**

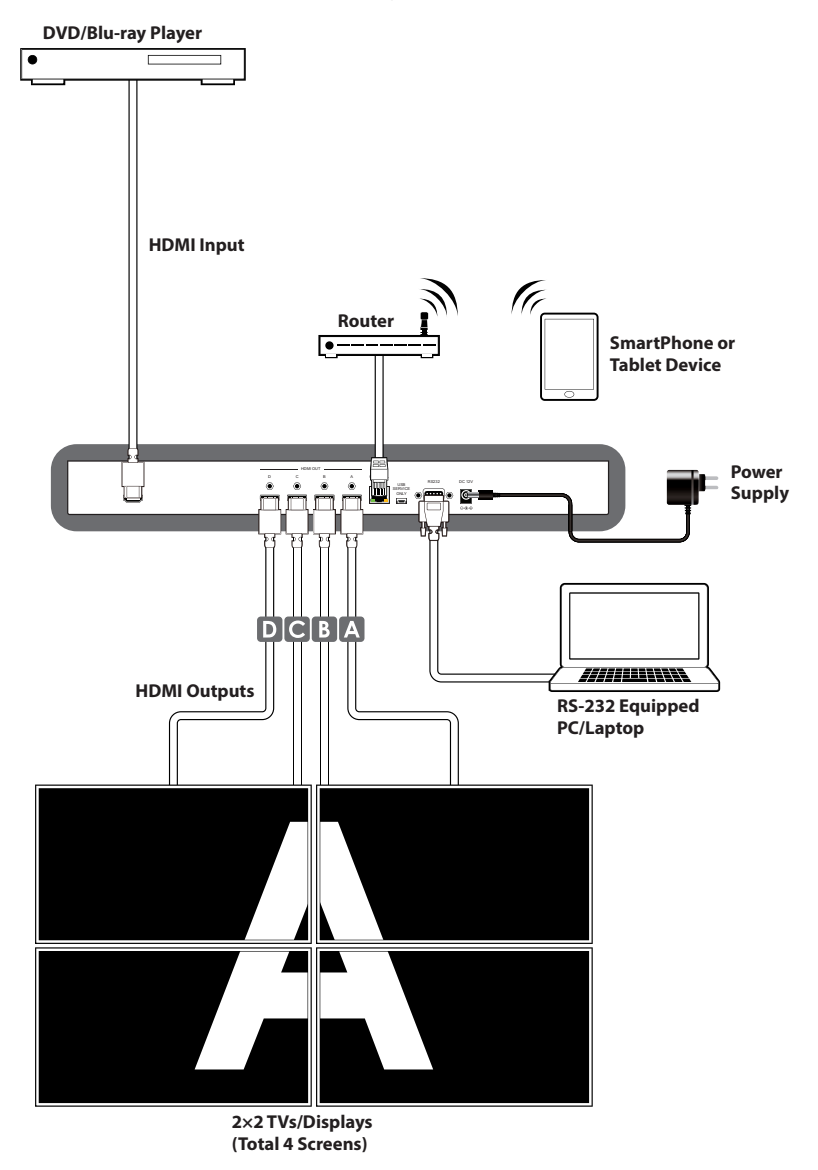

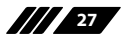

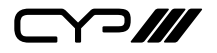

### **Example 2: 3x3 Screen Configuration**

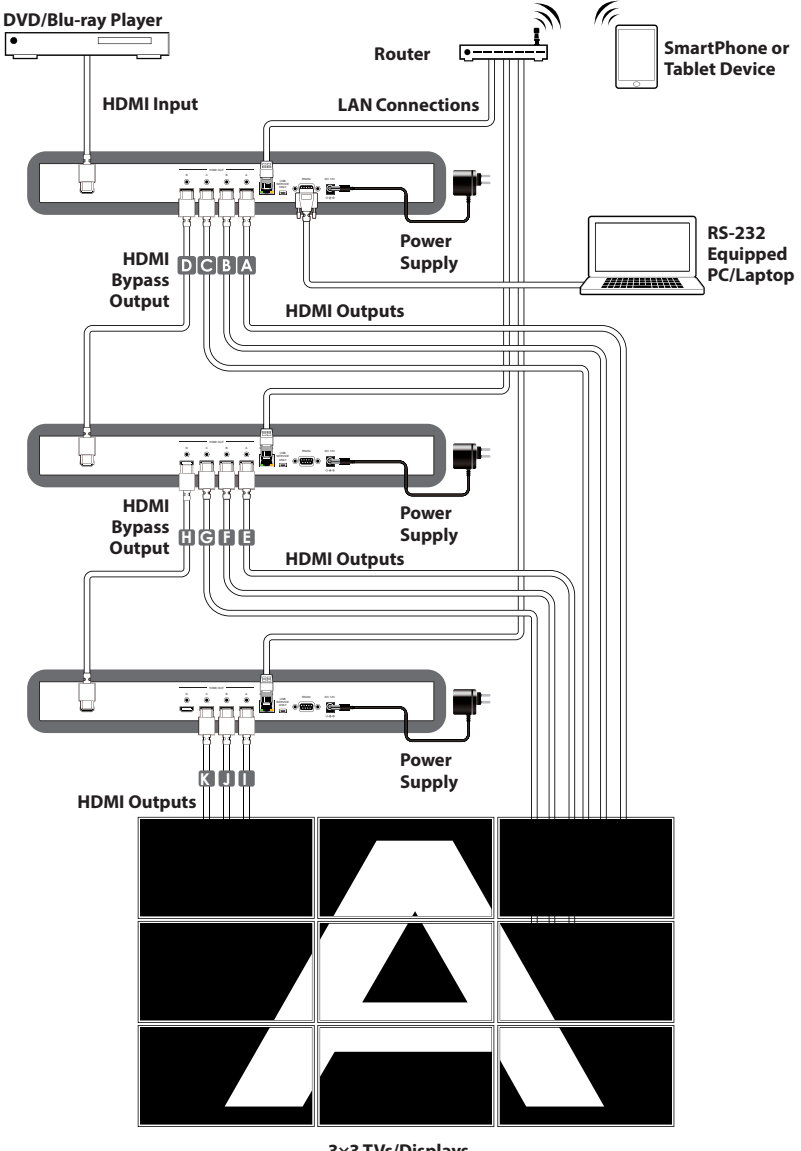

**3×3 TVs/Displays (Total 9 Screens)**

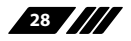

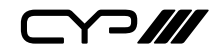

# **8. SPECIFICATIONS**

### **8.1 Technical Specification**

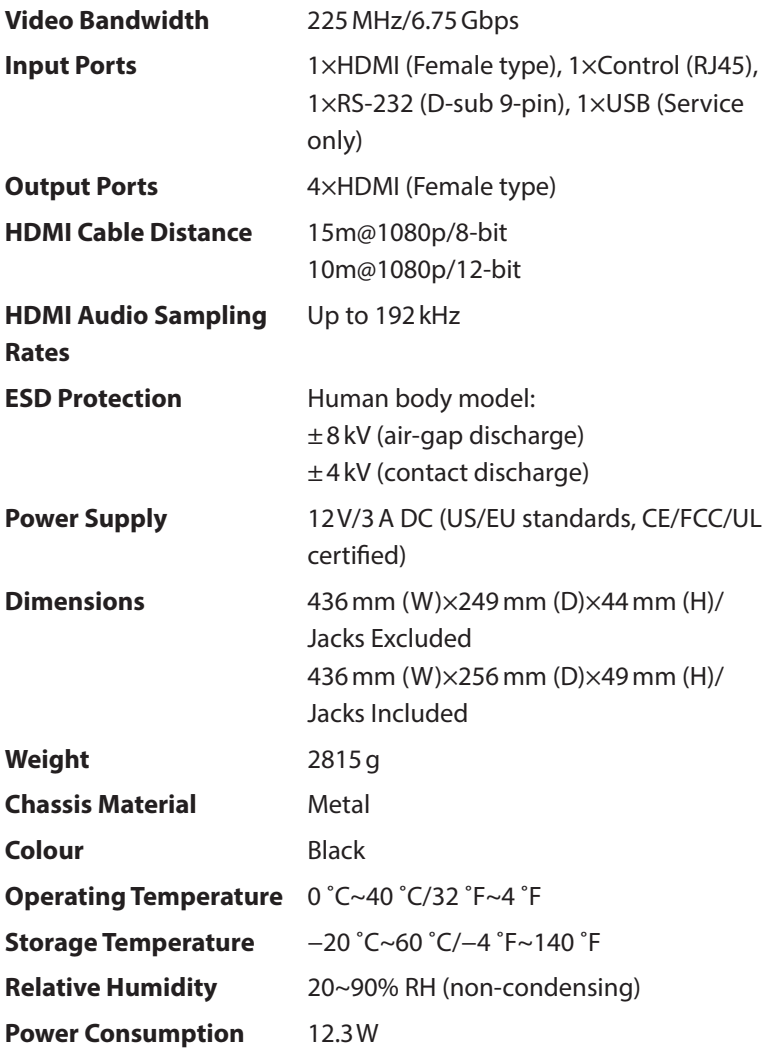

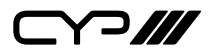

### **8.2 Supported Resolution**

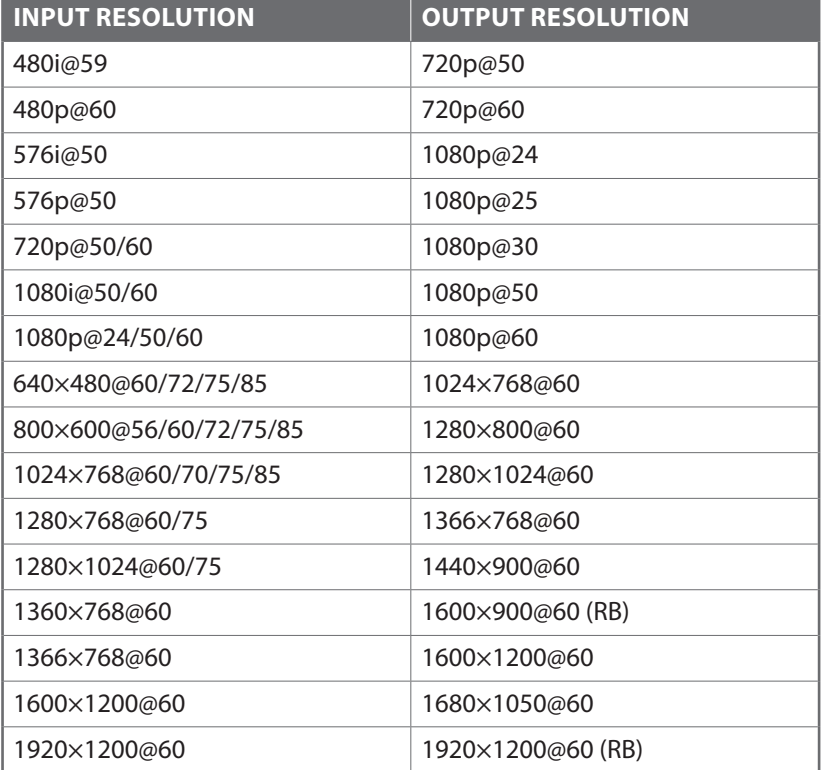

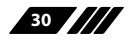

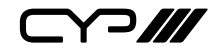

# **9. ACRONYMS**

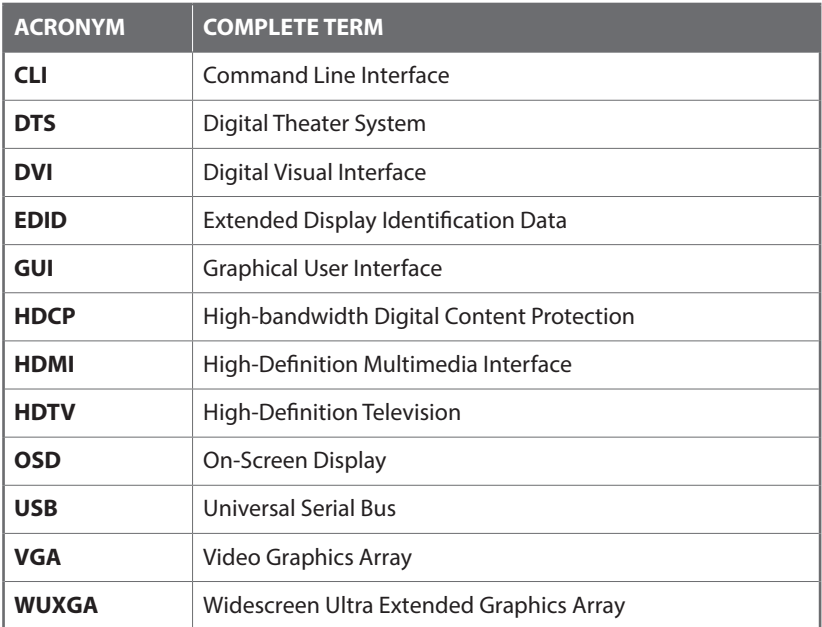

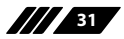

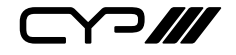

CYP (UK) Ltd., Unit 7, Shepperton Business Park, Govett Avenue, Shepperton, Middlesex, TW17 8BA

Tel: +44 (0) 20 3137 9180 | Fax: +44 (0) 20 3137 6279

Email: sales@cypeurope.com

www.cypeurope.com

v1.03